## **Sections**

Last Modified on 03/21/2024 8:48 am CDT

[Available](http://kb.infinitecampus.com/#available-section-tools) Section Tools | Section [Information](http://kb.infinitecampus.com/#section-information-in-ad-hoc-query-wizard) in Ad hoc Query Wizard | [Section](http://kb.infinitecampus.com/#section-editor-details) Editor Details | Add Section Editor Information | State Edition [Syncing](http://kb.infinitecampus.com/#state-edition-syncing-logic) Logic | [State-Specific](http://kb.infinitecampus.com/#state-specific-fields) Fields

Tool Search: Sections

The **Sections** within the Course folder is provided as a view screen, listing all sections for the selected course and basic identifying information about that section - the assigned primary teacher, where the section meets, in what term and for what period, and how many students are in each section.

Users with appropriate rights can access a section's [Grade](https://kb.infinitecampus.com/help/guest-access-to-grade-book) Book from the section list. See the Guest [Access](https://kb.infinitecampus.com/help/guest-access-to-grade-book) to Grade Book article for more information.

Fields vary by state. Please see your state's [State](http://kb.infinitecampus.com/help/state-scheduling-component-information) Tools articles for more information on Course and Section procedures in your state.

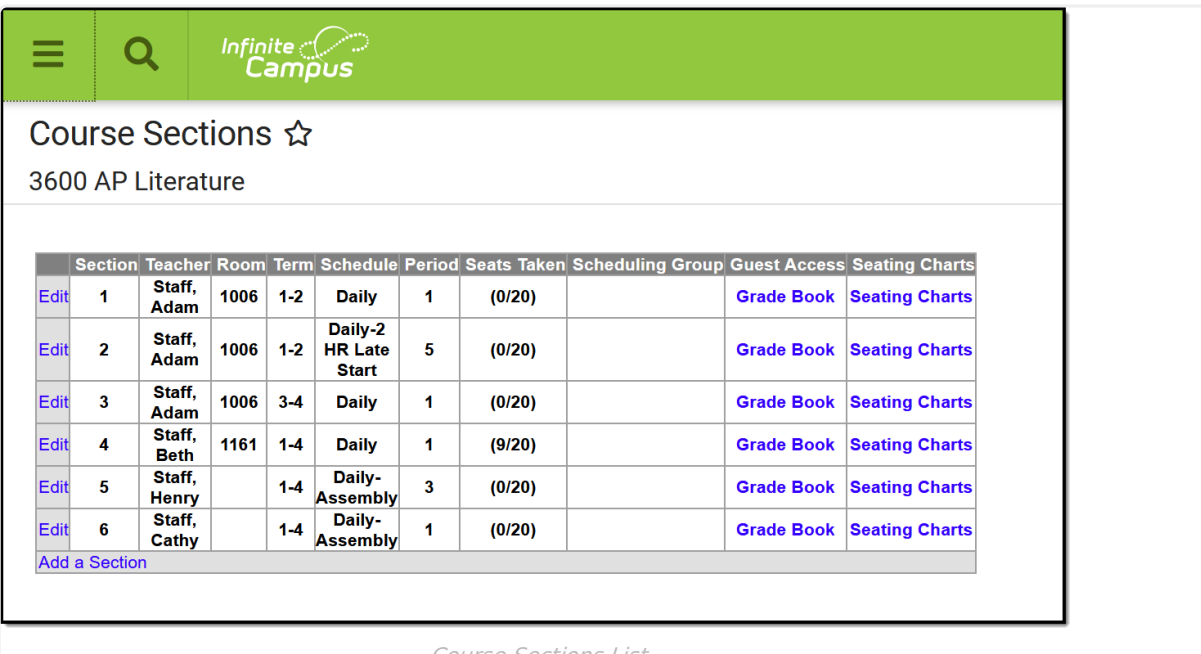

Course Sections List

**Read** - View a list of sections associated with a course.

**Write** - Edit sections associated with a course.

**Add** - Add new sections for a course.

**Delete** - Permanently remove sections from a course.

For more information about Tool Rights and how they function, see the Tool [Rights](https://kb.infinitecampus.com/help/tool-rights-user) article.

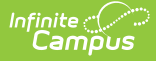

### **Seating Charts**

The [Seating](http://kb.infinitecampus.com/help/creating-seating-charts) Charts link generates a PDF of the section's seating chart(s), as created by the teacher. In conjunction with a [student's](http://kb.infinitecampus.com/help/schedule-student) schedule, a seating chart allows school personnel to see who sits near a student who has been diagnosed with Covid-19 for contract tracing purposes.

The Seating Charts link displays even if the section does not have a seating chart. In that case, a message of "No Seating Chart Reports are available for this section." displays. Campus recommends emphasizing to teachers the importance of seating charts for contact tracing and encourage them to keep charts up to date. It may not be possible to exactly duplicate the layout of a classroom in the seating charts tool, but teachers are encouraged to consider contact tracing benefits when they create their charts.

Once the user selects the Edit link next to a Section number, additional tabs display, providing more details about that course section. Scheduling staff, principals, counselors, etc. can use the tools available in this view to manage course section information - entering grades, creating rosters, recording attendance, etc.

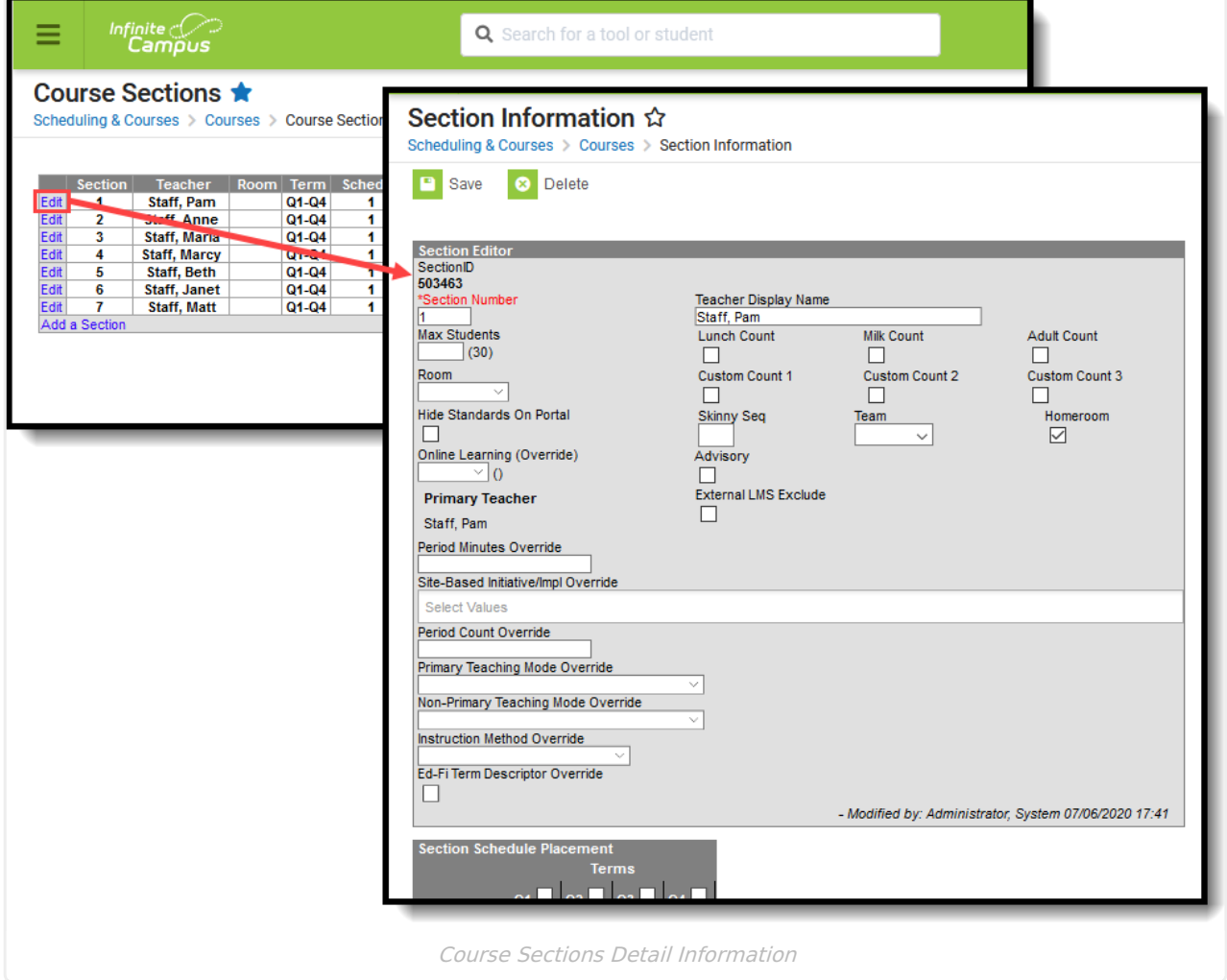

## **Available Section Tools**

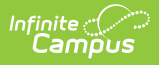

The following Section related tools are available in the Scheduling & Courses toolset of the Three-Tier Navigation:

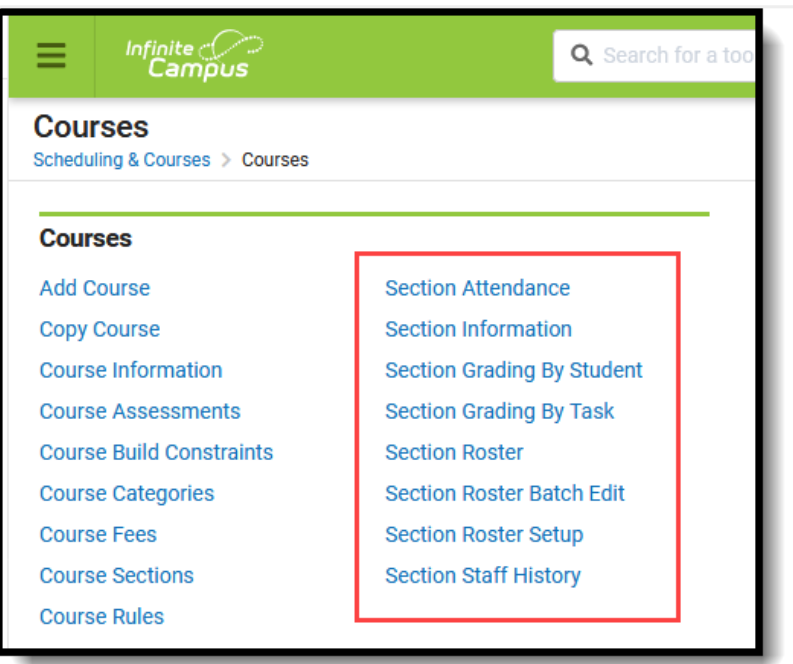

Available Section Tools

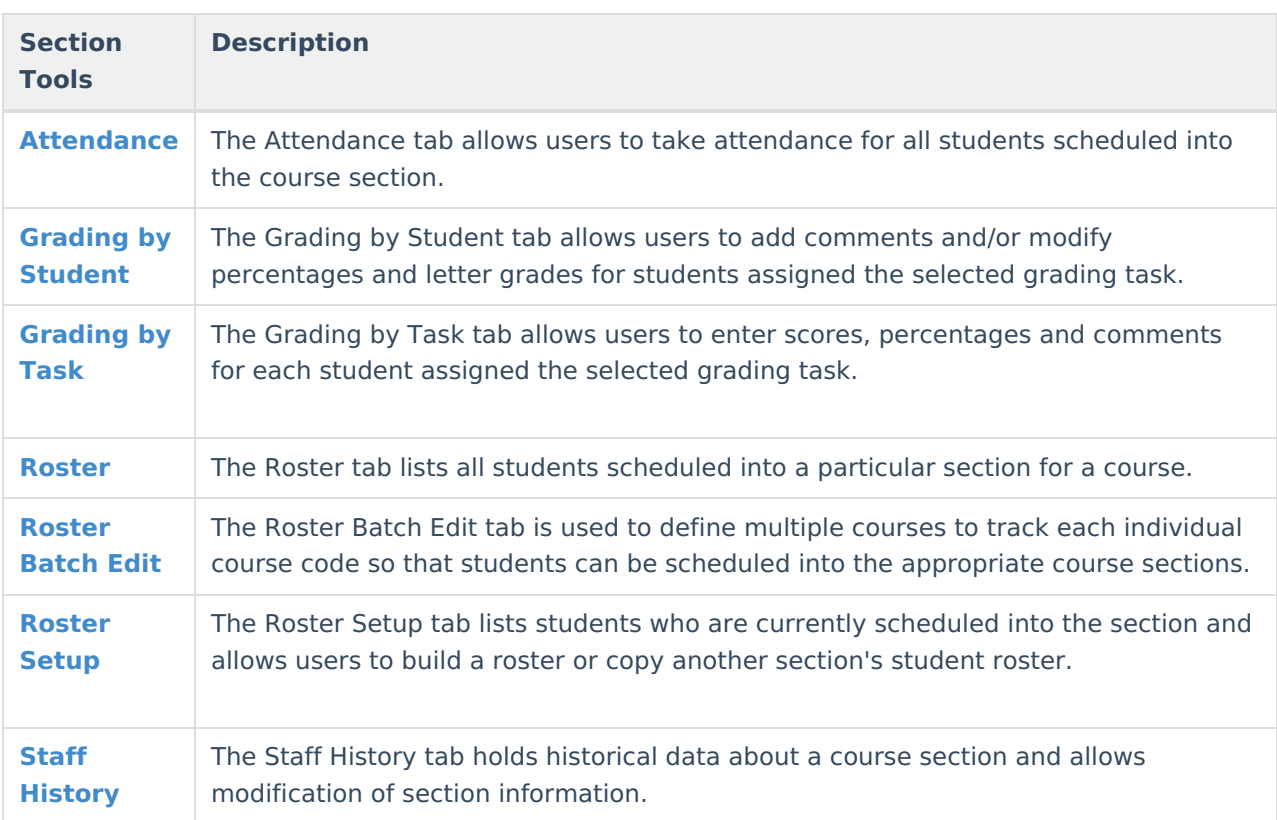

## **Section Information in Ad hoc Query Wizard**

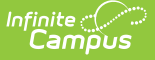

Section information is available in the Query Wizard for **Course/Section** Data Type filters. Fields can be selected from the **Course > Section Information** folder.

There are several section related folders or objects available at the bottom of the Section Information folder that may be helpful in creating reports.

- Custom Section
- Roster Verification
- Roster Verification Totals
- Roster Summary
- Roster Summary (overall)
- Section Schedule
- Staff History
- Blended Learning Summary
- Blended Learning Summary (overall)

Fields available on the Section editor are noted in the Section Editor Details table below.

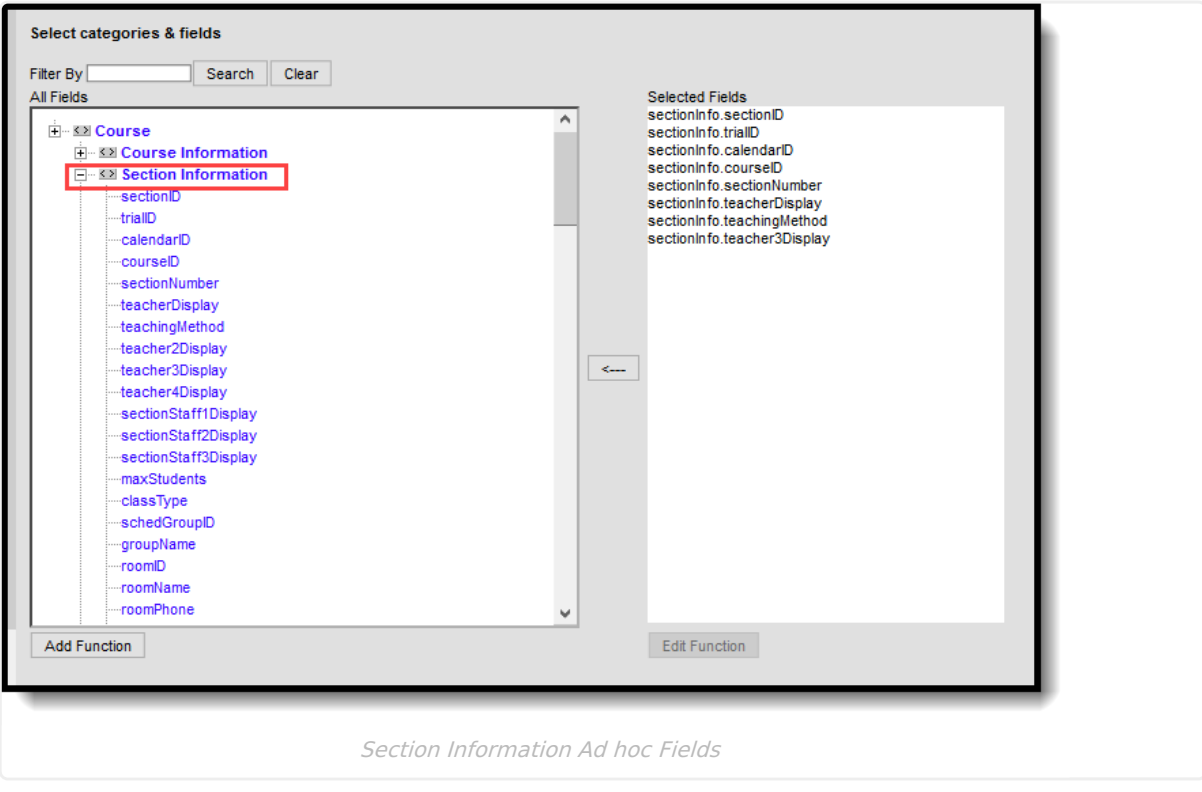

The **Blended Learning Summary** fields can be used to find the total count of days a student is attending classes virtually and physically for a term. The **Blended Learning Summary (Overall)** fields can be used to find the total count of students associated with Blended Learning Groups.

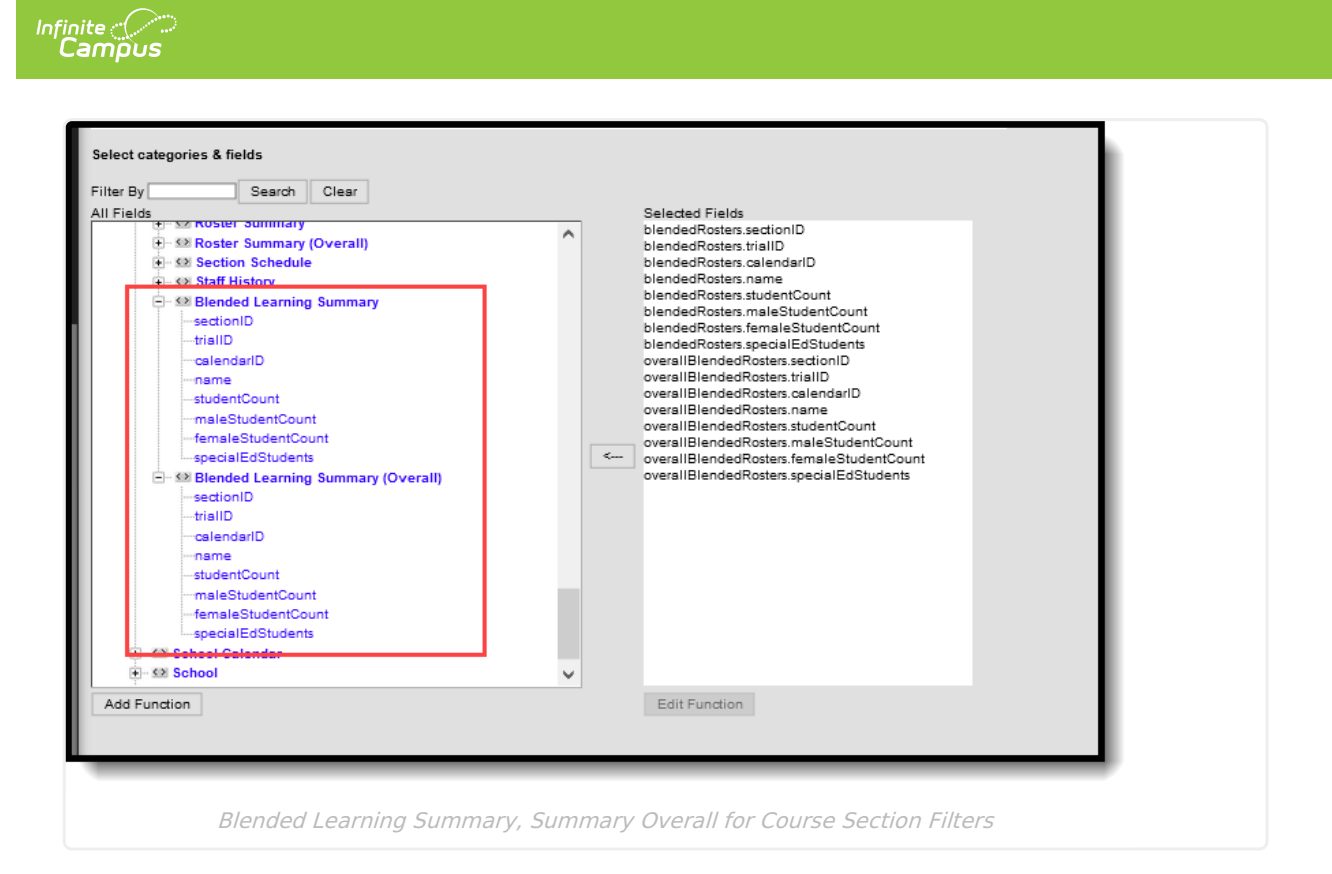

## **Section Editor Details**

The following defines the fields available on the Section Editor, provides instruction on entering data into the Section Editor and marking the appropriate Section Schedule Placement checkboxes.

If you do not see information about a certain field within this table, it may be specific to your state. Please see the [State-Specific](http://kb.infinitecampus.com/#Sections-State-SpecificFields) Fields table below.

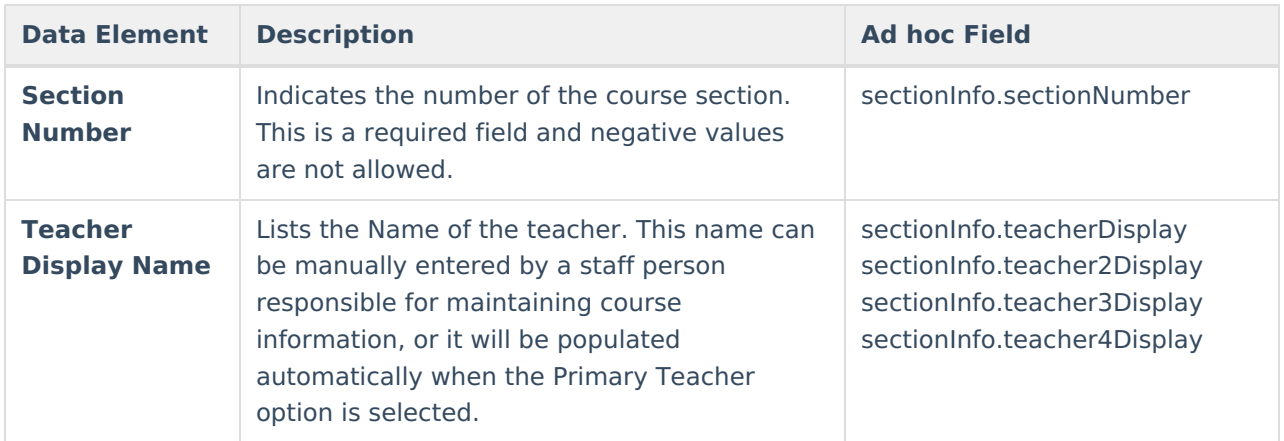

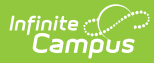

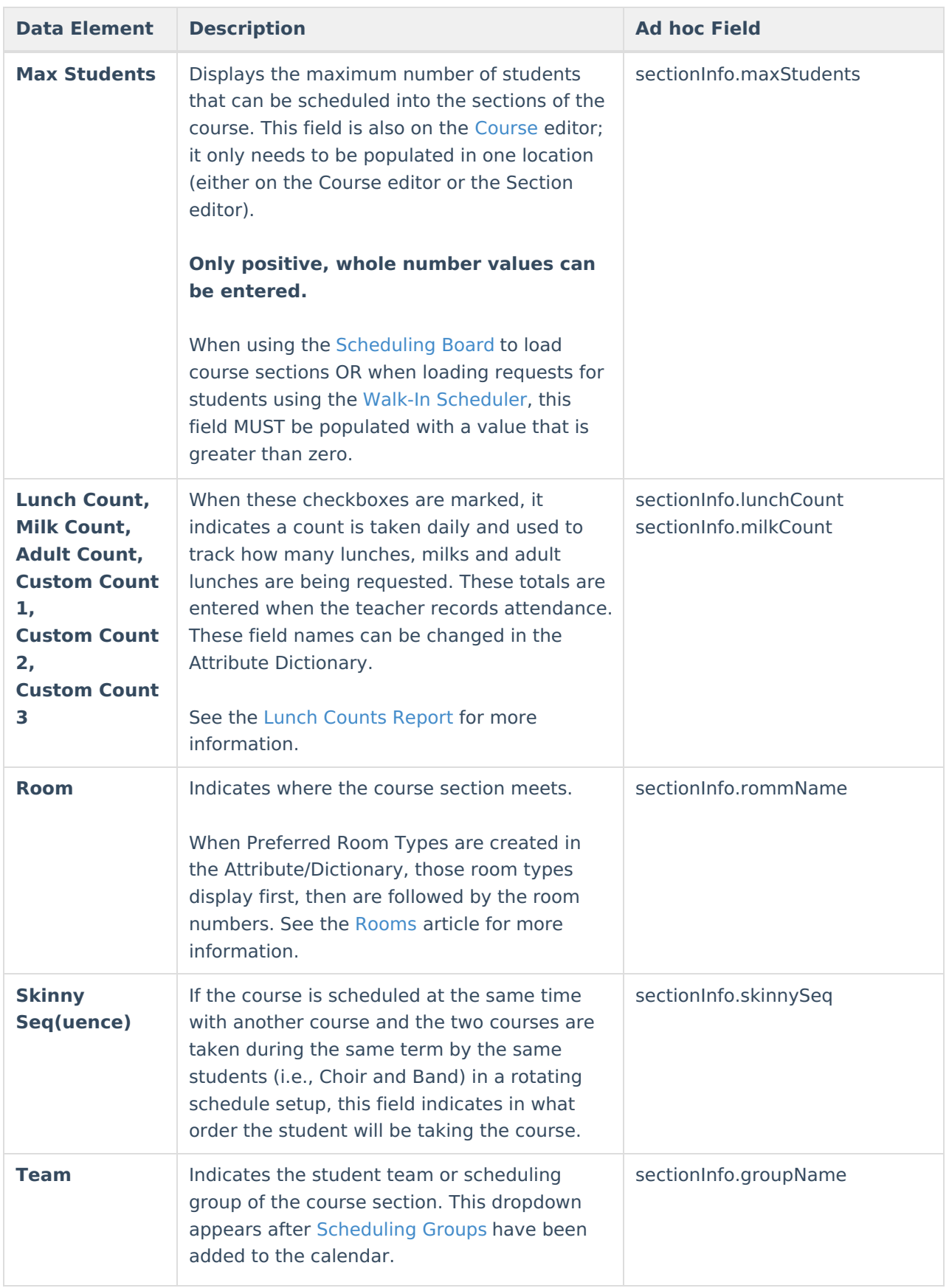

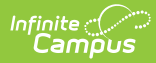

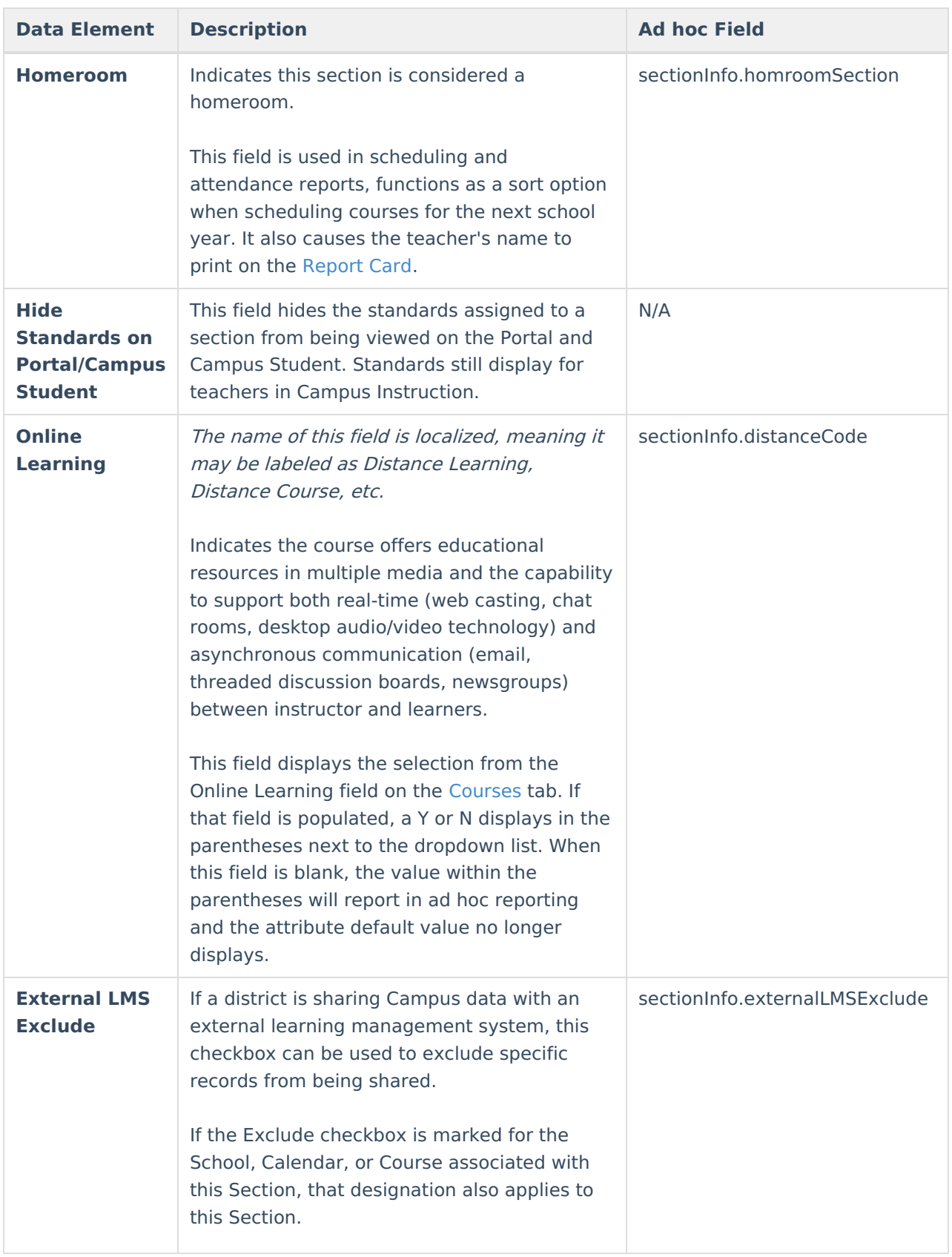

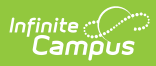

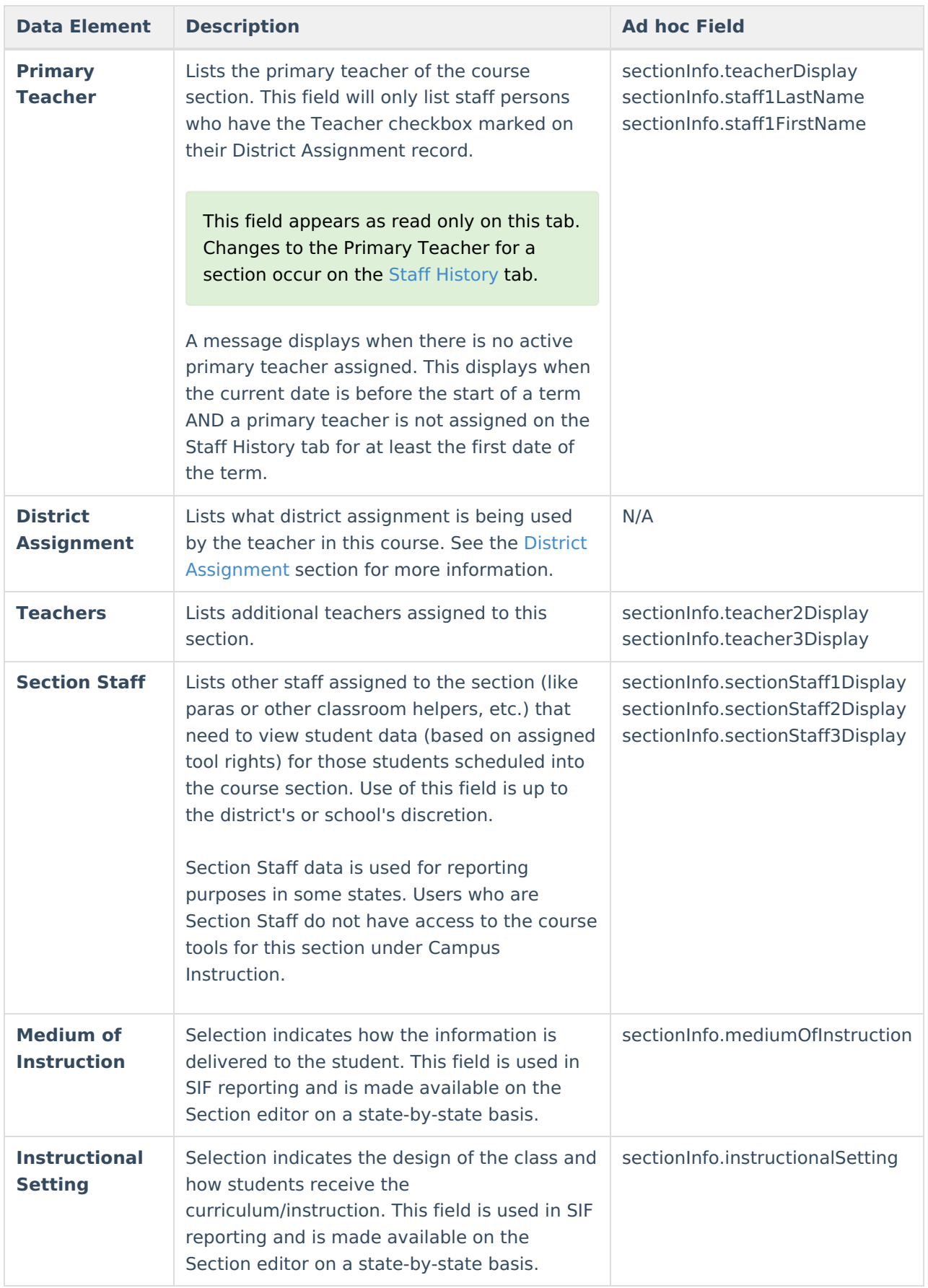

Sections may also be created using the [Scheduling](https://kb.infinitecampus.com/help/scheduling-board-623feb5) Board

### **Section Schedule Placement**

The Section Schedule Placement grid is used to mark in which term and period the course section meets. In the example below, the section meets in Quarters for all four terms during Period 1. The terms and periods are named the same as they are in the Calendar.

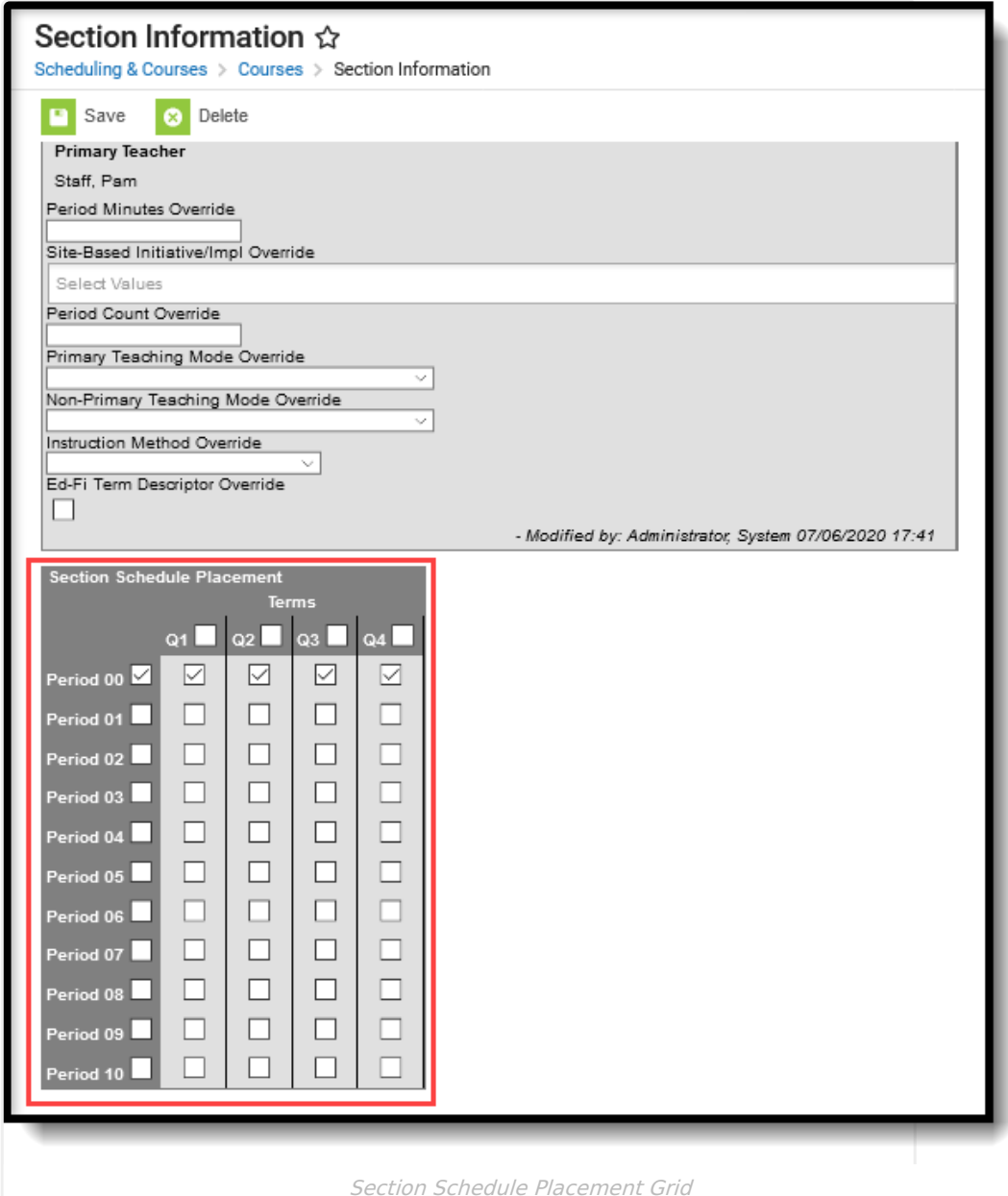

# **Add Section Editor Information**

Course Sections can also be added in the [Scheduling](https://kb.infinitecampus.com/help/scheduling-board-623feb5) Board when preparing courses for the next school year.

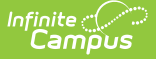

From the Sections tab that lists all sections associated to a Course, click the Add Section link. A **Create New Section** tool appears.

### **Section Editor**

- 1. Enter the **Section Number** for the new section. When sections are created using the [Scheduling](https://kb.infinitecampus.com/help/scheduling-board-623feb5) Board, section numbers are created in numeric order; it is advised that this order be maintained for clarity purposes.
- 2. Enter the **Teacher Display Name**, which is the name of the teacher that will appear on printed schedule reports and on the student's schedule tab
- 3. Enter the **Max Students** for this section. This is different than the **Max Students** field on the **Course** tab. The number set here overrides the number entered on the course tab. The maximum students that is set on the course is noted in parentheses next to this field. If the course has a maximum student number of 30, the section can have a number that is higher or lower than 30, based on the room that is assigned or on the students that will be served in this section.
- 4. Check the boxes for recording the number of **Lunch Count, Milk Count** and **Adult Count** if needed for students in this course. This setting provides a way for the teacher to tally how many students will be receiving lunch or milk when taking attendance.
- 5. Select the **Room** number from the dropdown list for where this section will be meeting.
- 6. If this section is skinnied with another section (see [Course](https://kb.infinitecampus.com/help/course-rules) Rules), enter in the **Skinny Sequence**. The number with the lowest sequence will appear first on a student's schedule.
- 7. If this section is the homeroom section, mark the **Homeroom** checkbox.
- 8. Select the appropriate option for **Online Learning**.
- 9. Select the appropriate **Medium of Instruction** setting.
- 10. Select the appropriate **Instructional Setting** options.

### **Section Schedule Placement**

- 1. In the **Section Schedule Placements** matrix, check the boxes for when the section will meet. Periods are listed down the left-hand side; terms are listed across the top. If this new section meets in Period 5 of Term 3, a check would be placed there.
- 2. Click the **Save** icon when finished. The new section will be created, and the screen will now display all section related information.

Deleting a section in which students are enrolled will return a warning message indicating the associated attendance information and roster data will be deleted. A record of attendance data being deleted is recorded in the Audit Attendance table.

## **State Edition Syncing Logic**

The following table defines the syncing logic used between District Edition and State Editions.

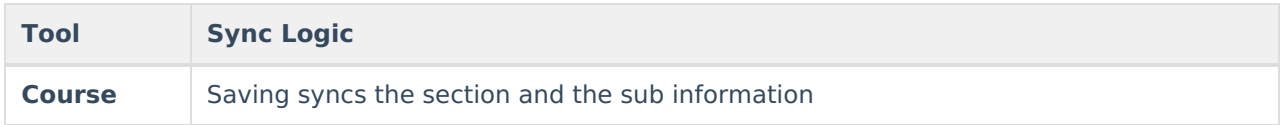

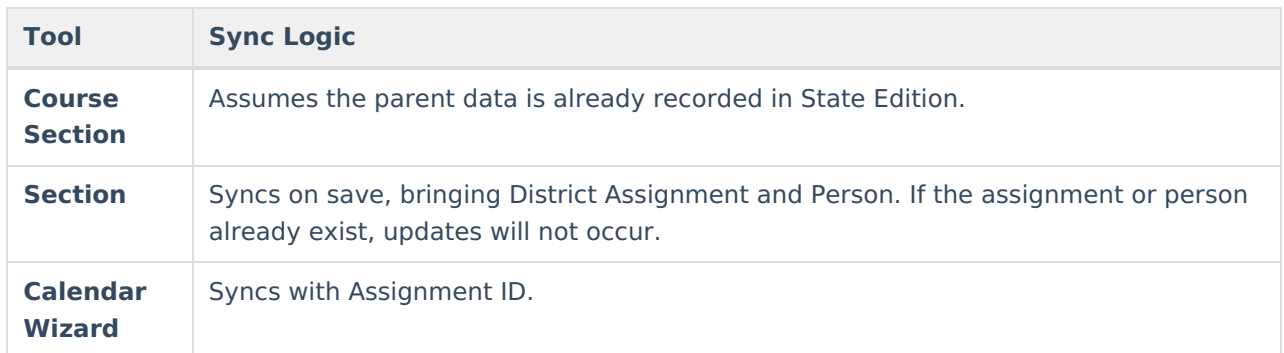

## **State-Specific Fields**

The following table describes Section fields only available in your state:

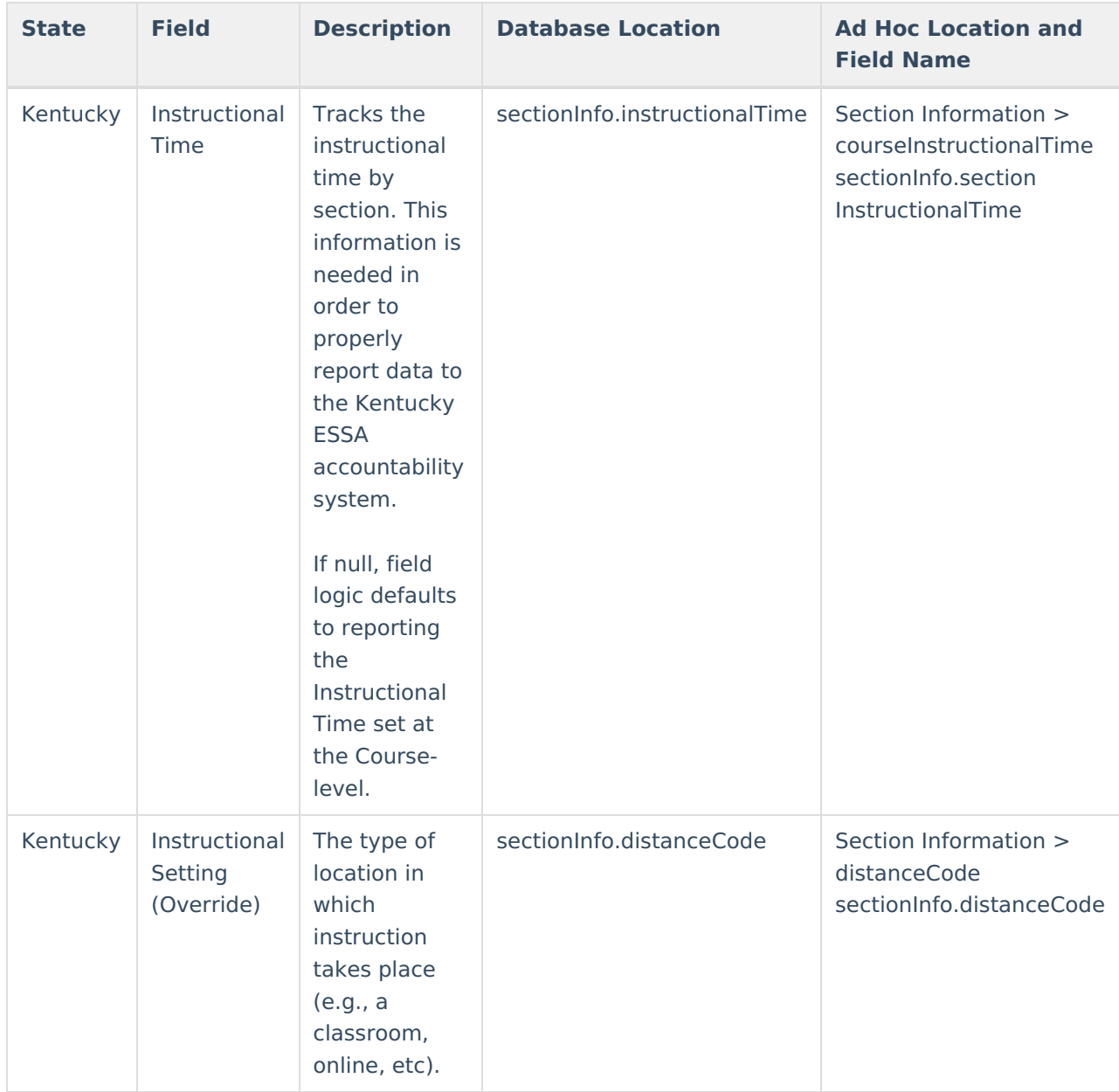

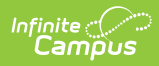

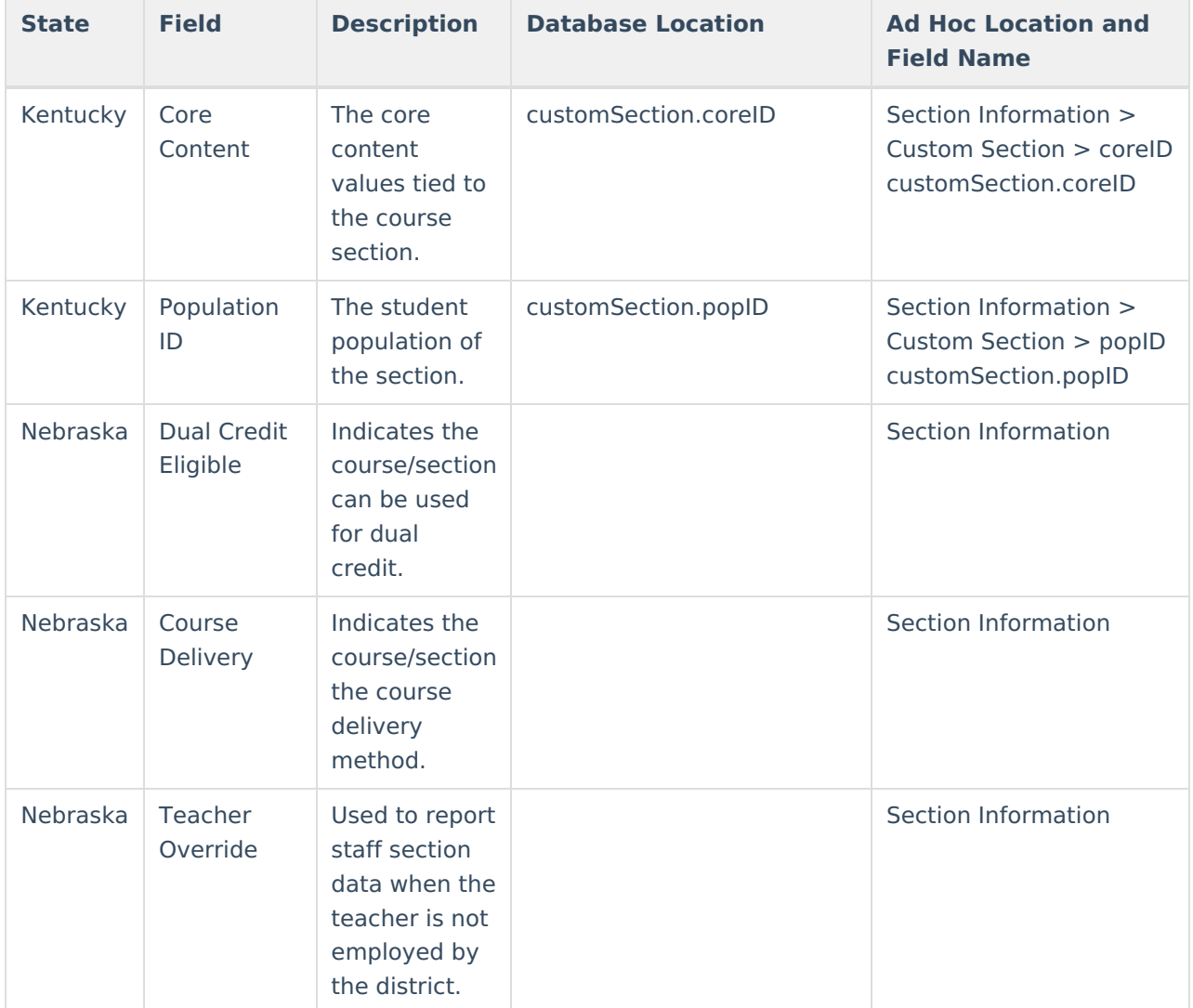